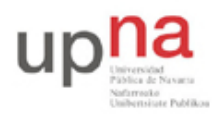

Campus de Arrosadía *Arrosadiko Campusa* 31006 Pamplona - *Iruñea Tfno. 948 169113, Fax. 948 168924 Email: ayc@unavarra.es*

# **Práctica 7- Configuración de VRRP en routers Cisco**

# *1- Objetivos*

En esta práctica configuraremos VRRP y veremos su funcionamiento en varios escenarios.

#### *2- Conocimientos previos*

- Funcionamiento de VRRP<sup>3</sup>
- Configuración de IP en PCs Linux
- Configuración de interfaces Ethernet y serie en routers Cisco
- Gestión de conmutadores Cisco

### *3- Escenario con un solo grupo VRRP*

Lleve a cabo el interconexionado de la figura 1. Para los conmutadores puede emplear dos switches Cisco o el mismo equipo y dos VLANs.

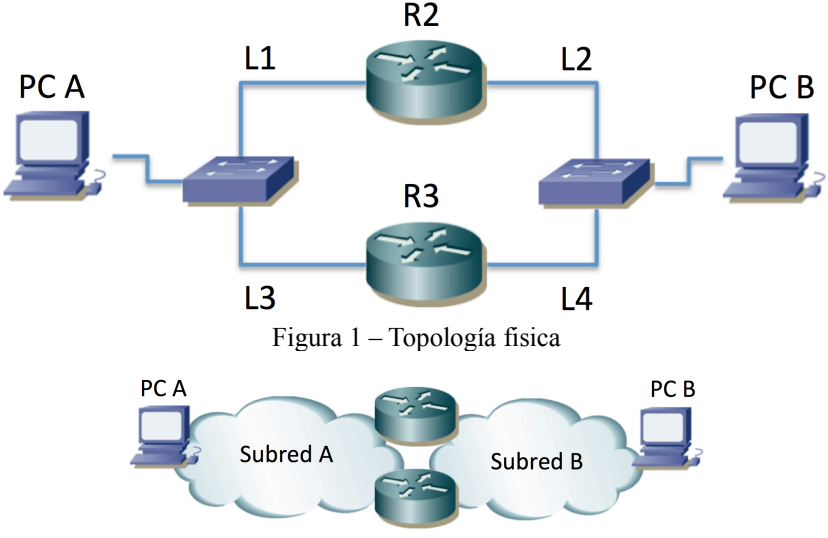

Figura 2 – Topología capa 3

Cree dos subredes IP (A y B). Como no se va a interconectar con el resto del laboratorio puede emplear el rango de direcciones que desee. En la figura 1 se han etiquetado también los enlaces. Al interfaz de R2 en el enlace L1 lo llamremos R2L1 y al resto de forma análoga. PCA se configurará en la subred A y PCB en la subred B. Asigne direcciones IP a los interfaces de los PCs y los routers en las correspondientes subredes. Puede probar la configuración añadiendo rutas por defecto a los PCs y probar así la comunicación entre ellos pero tras las pruebas *borre esas rutas por defecto*.

Un interfaz podría formar parte de varios grupos VRRP pero en esta parte trabajaremos solo con un grupo. El grupo VRRP que crearemos estará en la subred A y lo formarán los interfaces  $R2_{L1}$  y  $R3<sub>L3</sub>$ .

La configuración de un grupo VRRP en un router Cisco se hace dentro de la configuración del interfaz que va a formar parte de dicho grupo. Entre en el modo de configuración del interfaz R2L1.

 <sup>3</sup> Esta práctica no pretende ser un tutorial sobre el funcionamiento de VRRP. Para entender el protocolo recurra a las clases de teoría o a la RFC 3768 sobre la versión 2 de VRRP.

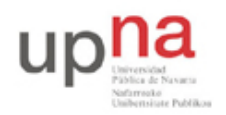

Campus de Arrosadía *Arrosadiko Campusa* 31006 Pamplona - *Iruñea Tfno. 948 169113, Fax. 948 168924 Email: ayc@unavarra.es*

Consulte la ayuda en línea del comando *vrrp*. La configuración básica será indicar la dirección IP y el identificador del router virtual (VRID, Virtual Router IDentifier). Esto lo puede hacer mediante el comando:

Router(config-if)# vrrp {VRID} ip {direccionIPvirtual}

Como VRID puede elegir un número entre 1 y 255. La dirección IP virtual es la que se va a proteger con varios interfaces. Escoja una dirección IP libre de la subred A<sup>4</sup>. Tras aplicar el comando podrán aparecer mensajes correspondientes a cambios de estado del proceso de VRRP para ese grupo. Dado que hemos configurado de momento solo un interfaz en el grupo debería terminar en pocos segundos ese interfaz como Maestro del mismo. Puede ver el estado de la configuración de VRRP con comandos como:

> Router# show vrrp Router# show vrrp brief

Repita la configuración en el interfaz R3L3. El VRID y la dirección IP virtual deben ser la misma así que el comando a aplicar es el mismo. A continuación vea con los comandos *show* anteriores el estado en cada router. ¿Quién es el maestro? ¿Por qué?

Configure la dirección IP del router virtual como router por defecto de PCA. Configure la dirección IP de  $R2<sub>L2</sub>$  como ruta por defecto de PCB.

Haga ping desde PCA a la dirección IP del router virtual. Capture el tráfico en el propio PCA. ¿Cuál es la dirección MAC destino de los *echo request*? ¿Y la dirección MAC origen de los *echo reply*? Inspeccione la base de datos de filtrado (tabla de direcciones MAC) del conmutador de la LAN A y localice el interfaz físico que está contestando. ¿Qué relación hay entre la dirección IP virtual y las MACs que observa? ¿Qué se observa en el tráfico de la subred B?

Verá también en PCA mensajes del protocolo VRRP. Estudie el formato de los mismos. ¿Qué interfaz o interfaces los envían? En el momento que ha activado la captura ya se había decidido quién era el interfaz maestro y cuál el de backup. Si desconfigura VRRP en los routers (vale con poner "no" delante del comando en cada interfaz del grupo) y pone la captura en PCA antes de hacer la configuración, al hacerla tal vez pueda ver una secuencia diferente de mensajes.

Se puede configurar un valor de prioridad para controlar cuál de los interfaces del grupo es el maestro5. Esto se hace mediante el comando:

Router(config-if)# vrrp {VRID} priority {valorDePrioridad}

¿Qué valor de prioridad se está empleando por defecto?

El interfaz con mayor valor de prioridad se convertirá en el maestro. En caso de que aparezca un nuevo interfaz con mayor prioridad que el maestro pasará este nuevo a ser el maestro si está activada la *preemption*. Por defecto en IOS suele estarlo.

Configure la prioridad para que el maestro sea R3<sub>L3</sub>. ¿Qué camino seguirá el tráfico de ida y de vuelta del ping entre PCA y PCB?

 <sup>4</sup> La dirección IP virtual podría ser la dirección IP de uno de los interfaces que van a formar el grupo, pero de momento no vamos a optar por ello.

 $\frac{5}{5}$  Por simplicidad crearemos en esta práctica solo grupos de 2 interfaces pero el protocolo no está limitado a esta cantidad.

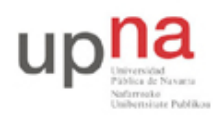

Campus de Arrosadía *Arrosadiko Campusa* 31006 Pamplona - *Iruñea Tfno. 948 169113, Fax. 948 168924 Email: ayc@unavarra.es*

A continuación, mientras tiene funcionando el ping de PCA a PCB, desconecte físicamente el cable que va a R3L3. Observe los paquetes en PCA. ¿Se recupera la conectividad? ¿Cómo, cuándo? ¿Qué interfaz es ahora el maestro? Reconecte el cable que va a R3L3. ¿Qué sucede ahora?

¿Qué hubiera sucedido ante la desconexión anterior si el router por defecto en la subred B hubiera sido  $R3<sub>L4</sub>$ ?

Punto de control: Muestre a su profesor de prácticas un escenario de desconexión de cable en el que se recupere la conectividad entre los PCs.

Revise el contenido de las bases de datos de filtrado de los conmutadores de las LANs cuando haga cambios de router maestro.

Pruebe un escenario de desconexión del interfaz de backup y compruebe que no tiene efecto sobre el tráfico en curso.

# *4- Escenario con dos grupos VRRP*

Manteniendo la topología de la figura 1 y un grupo VRRP en la subred A, configure ahora un grupo VRRP también en la subred B, entre los interfaces  $R2<sub>L2</sub> \text{V } R3<sub>L4</sub>$ .

Configure R2 como maestro en ambas subredes y pruebe los efectos de la desconexión de diferentes cables a interfaces de routers mientras tiene tráfico entre los PCs. Compruebe que el comportamiento se ajusta a lo previsto.

Configure R2 como maestro en la subred A y a R3 como maestro en la subre B y repita el ejercicio.

### *5- Caminos diferentes*

Lleve a cabo el interconexionado de la figura 2. Para los conmutadores puede emplear dos switches Cisco o el mismo equipo y dos VLANs.

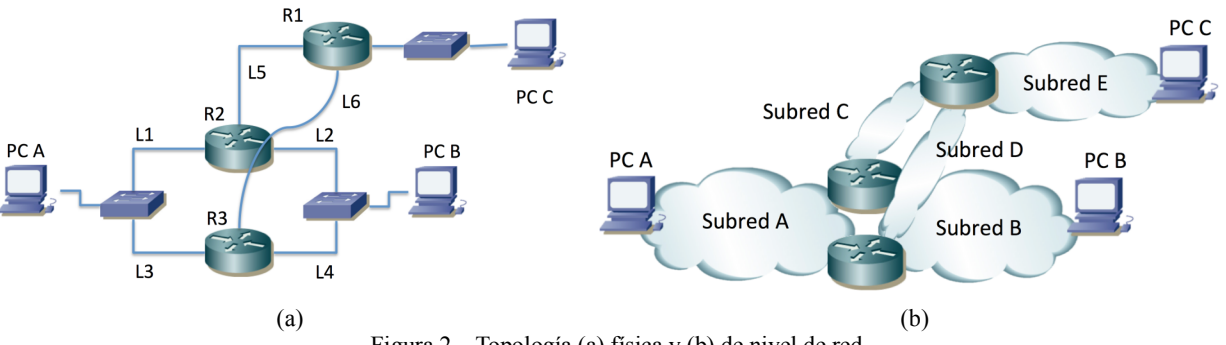

Figura 2 – Topología (a) física y (b) de nivel de red

Los enlaces L5 y L6 emplean interfaces serie. Configure una velocidad mucho más baja en el enlace L6 que en el enlace L5 (así notaremos en el retardo del ping por dónde va el tráfico).

Configure R2 y R3 para que formen un grupo VRRP en la subred A. Asigne la dirección virtual del grupo como router por defecto en PCA. El maestro del grupo será R2.

Configure R2 y R3 para que formen un grupo VRRP en la subred B. Asigne la dirección virtual del grupo como router por defecto en PCB. El maestro del grupo será R3.

El router por defecto de PCC será el interfaz de R1 en la subred E.

En R1 configure una ruta por defecto cuyo siguiente salto sea la dirección del interfaz  $R2_{1,5}$ .

En R2 configure una ruta por defecto cuyo siguiente salto sea la dirección del interfaz  $R1_{L5}$ .

En R3 configure una ruta por defecto cuyo siguiente salto sea la dirección del interfaz R1L6. ¿Qué camino sigue el tráfico entre cada par de hosts?

Desconecte interfaz  $R2<sub>L1</sub>$ . Compruebe los cambios en los caminos.

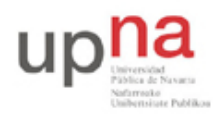

Campus de Arrosadía *Arrosadiko Campusa* 31006 Pamplona - *Iruñea Tfno. 948 169113, Fax. 948 168924 Email: ayc@unavarra.es*

Reconecte el interfaz R2L1. Deconecte el interfaz R3L4. Compruebe los cambios en los caminos. Reconecte el interfaz R3L4. Desactive el interfaz R3L6. Compruebe los cambios en los caminos. Reactive el interfaz  $R3<sub>L6</sub>$ . Desactive el interfaz  $R2<sub>L5</sub>$ . Compruebe los cambios en los caminos. Reactive el interfaz R2L5.

Punto de control: Avise al profesor de prácticas y responda a preguntas sobre el escenario, las pruebas que ha llevado a cabo y los resultados de las mismas.

# *6- Varios grupos VRRP en la misma subred*

Construya un escenario similar a la figura 2 pero retire de ella la subred B. Conecte PCB en la subred A. Ahora tiene dos poblaciones de usuarios en la subred A, una de las cuales viene representada por PCA y la otra por PCB.

Cree dos grupos VRRP diferentes entre los interfaces de R2 y R3 en la subred A. La dirección IP de uno de ellos la configurará como ruta por defecto de PCA y la del otro para la ruta por defecto de PCB.

Compruebe el correcto funcionamiento de esta configuración y los caminos que usan los flujos entre las diferentes parejas de hosts.

### *7- Evaluación*

Mediante puntos de control.